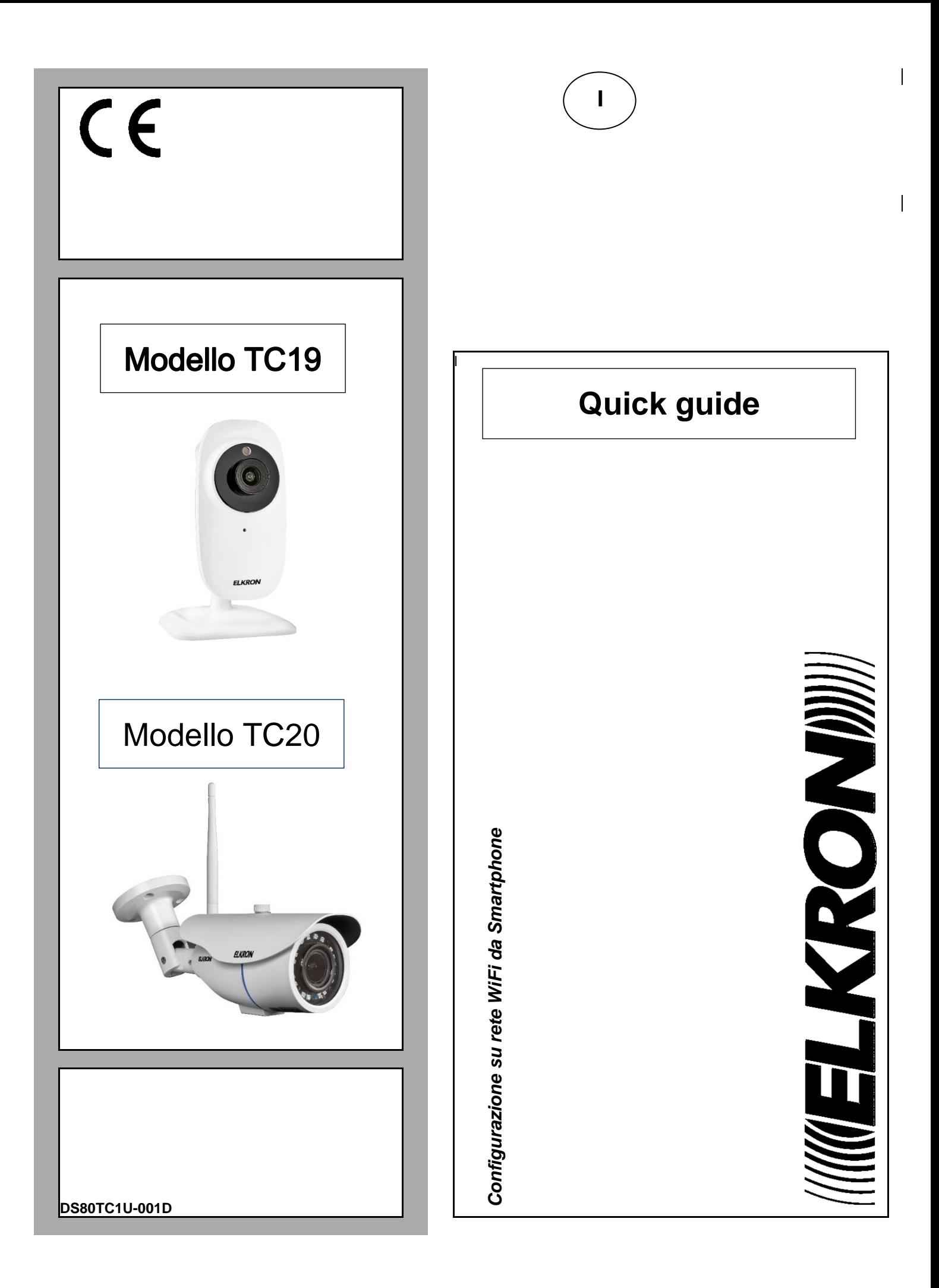

## **ITALIANO**

Aprire le impostazioni WiFi dello smartphone e selezionare l'SSID della telecamera in modalità AP (Access Point), l'SSID è di tipo **ELK\_** come da immagine qui sotto:

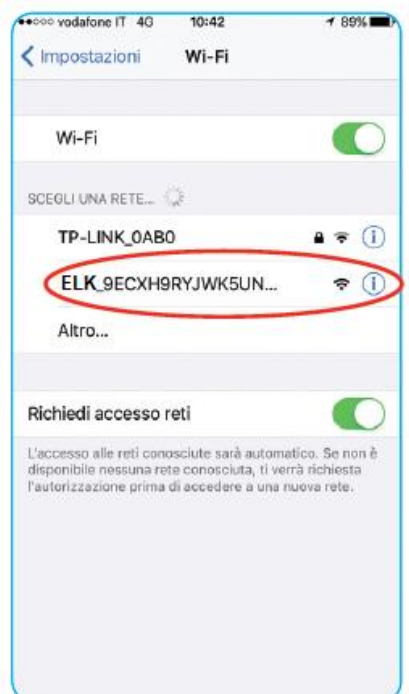

Attendere che l'icona di connessione dello smartphone passi da 3G (o altro) a Wi-Fi. Questa operazione potrebbe richiedere qualche minuto.

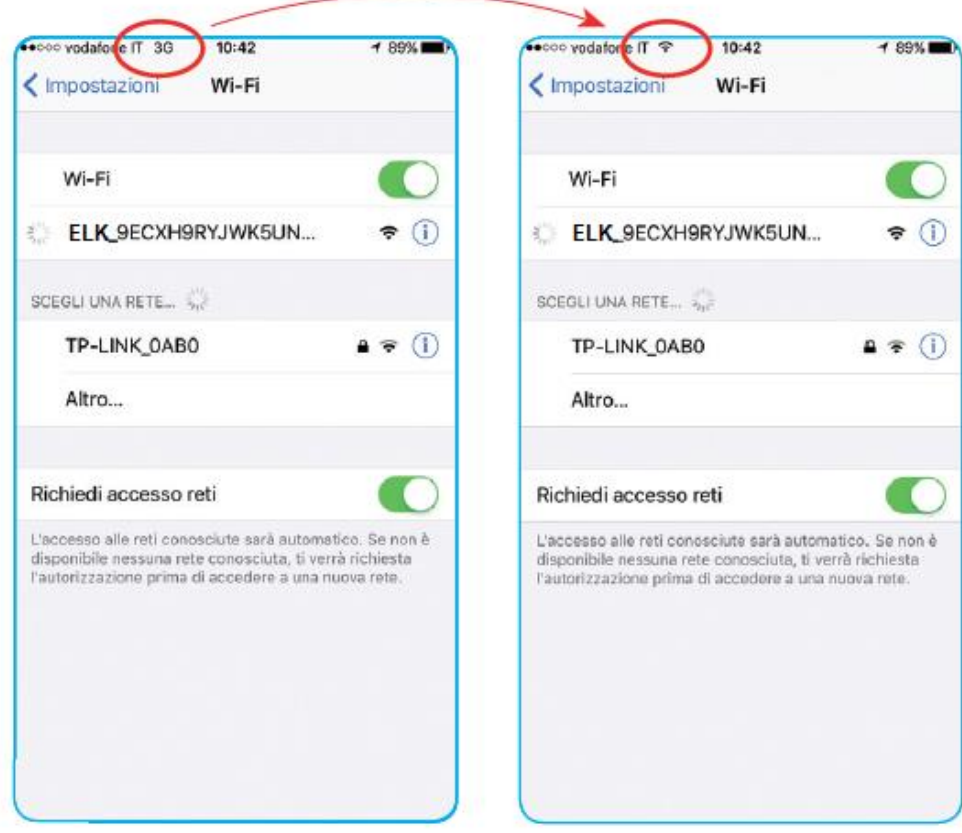

Una volta connesso lo smartphone alla Wi-Fi della telecamera, utilizzando un qualunque browser dello smartphone collegarsi alla pagina web della telecamera all'indirizzo http://192.168.100.1 accedendo con Nome Utente: **admin**, Password**: admin**

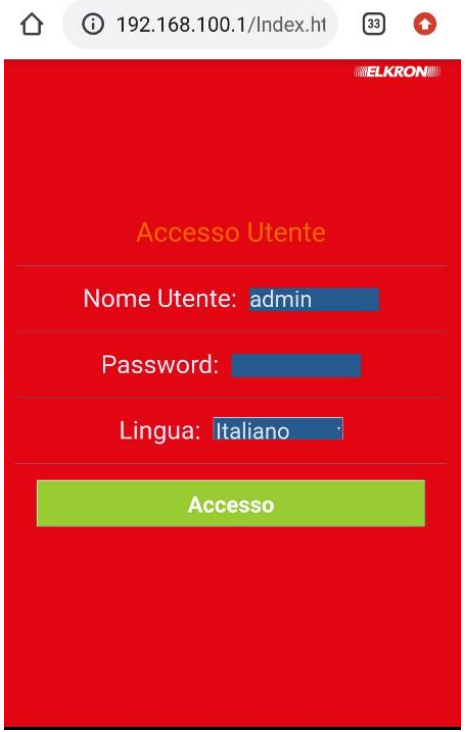

Dopo l'accesso si apre direttamente la pagina di gestione della Wi-Fi della telecamera, e premendo il pulsante **Ricerca** compare l'elenco di reti Wi-Fi rilevate dalla telecamera.

**IMPORTANTE**: se lo smartphone propone di passare ad un'altra rete Wi-Fi per accedere a Internet, rifiutare il cambio per rimanere sull'attuale rete Wi-Fi e mantenere la connessione con la telecamera.

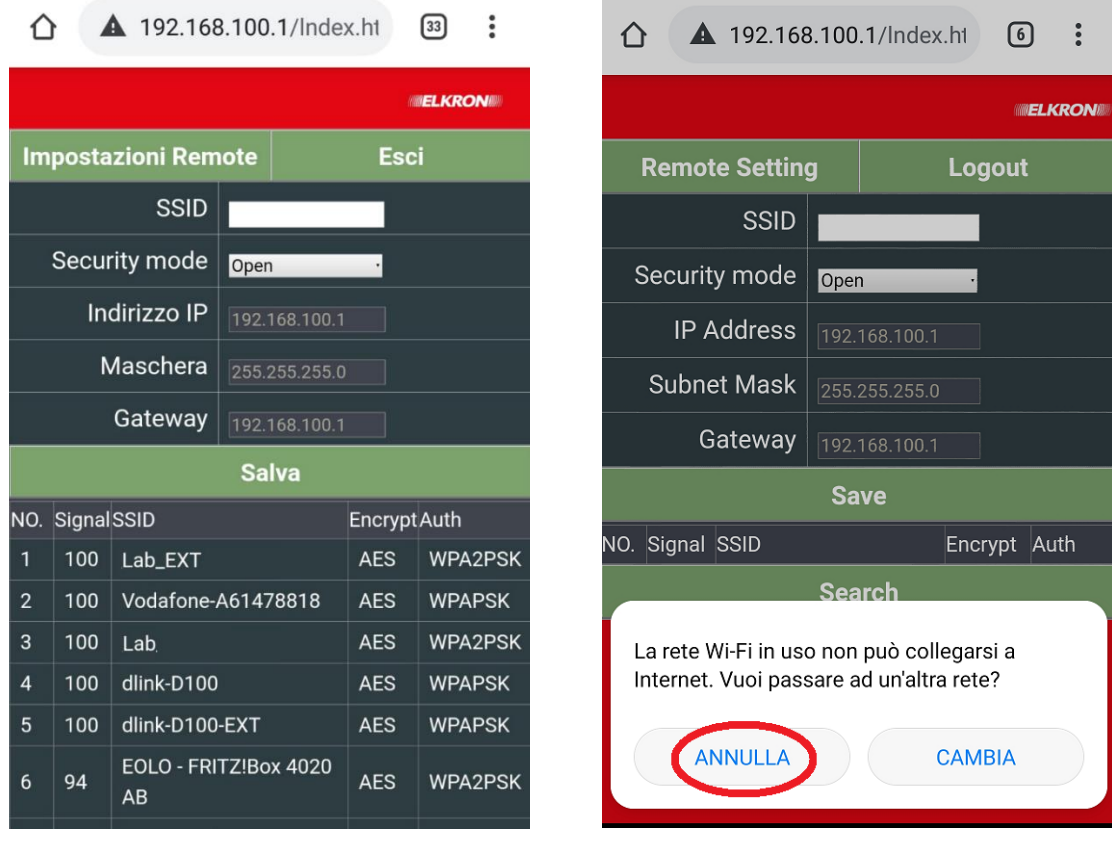

Selezionare la rete Wi-Fi corrispondente al router internet cui si desidera collegare la telecamera ed inserire la password della rete Wi-Fi del router, quindi premere su **Salva** e attendere la comparsa del messaggio **Salvato!** più in basso:

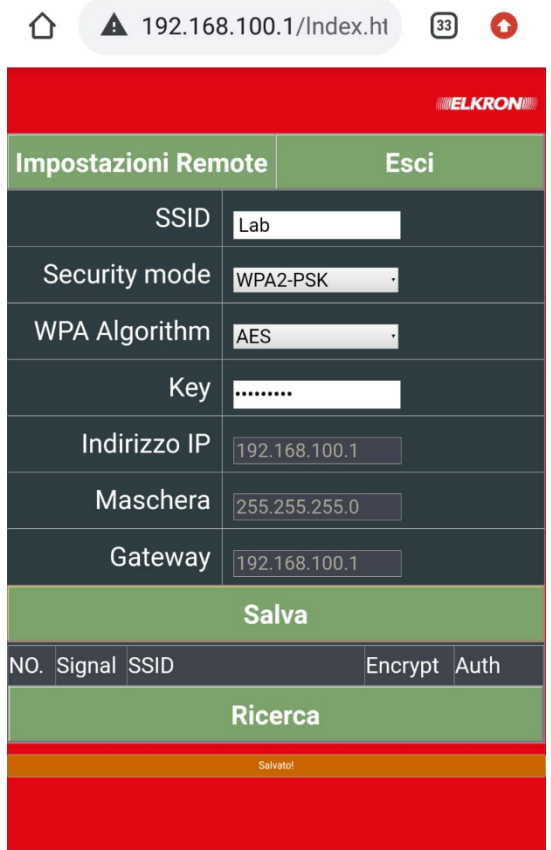

A questo punto lo smartphone si sgancia automaticamente dalla telecamera che non è più in modalità AP (Access Point), la telecamera è quindi connessa al router internet.

**IMPORTANTE**: da impostazioni di fabbrica la telecamera funziona in modalità DHCP ovvero riceve automaticamente un indirizzo IP dinamico assegnato dal router.

Per trovare la telecamera in rete ed eventualmente assegnarle un indirizzo IP statico utilizzare il software "*EasyTool*" su postazione PC Windows.

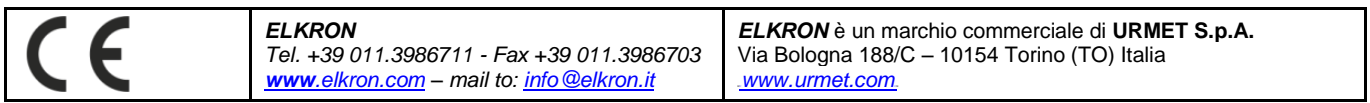

Made in China to Elkron specifications